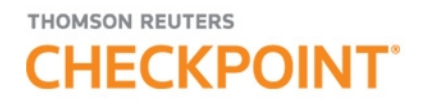

# **CHECKPOINT - QUICK REFERENCE**

#### Logging in to Checkpoint

1. Launch your browser and enter the Checkpoint address in the browser location bar:

#### **http://checkpoint.tr.com**

The **Checkpoint Login** screen appears.

**NOTE:** Bookmark this page or add it to your Favorites so you will not have to retype the URL every time you want to access Checkpoint.

2. Enter your **User Name** and **Password**, and then click **Login**.

The Checkpoint screen that appears depends on the Login and Search Practice Area settings in the General Settings Options.

**NOTE:** You can use your user name and password to open only one Checkpoint session at a time. Select the **Save Name/Password** check box to save your login information. You will not be prompted to enter your User Name and Password on future Checkpoint sessions.

#### Ending a Session Remotely

Checkpoint does not permit multiple logins with the same User ID. If you are logged into Checkpoint on another machine or browser and attempt to login, Checkpoint will provide an option for you to close the original session and continue the login process.

For support, go to [http://support.checkpoint.tr.com,](http://support.checkpoint.thomsonreuters.com/) or call 800.431.9025.

© 2021 Thomson Reuters. All Rights Reserved.

W-329800

## Using the Home Screen

The **Home** screen provides quick links to Checkpoint tools and documents, access to current news of interest to Checkpoint subscribers, updates related to Checkpoint features and content, and easy access to training and support. You can change the content and customize the features as needed.

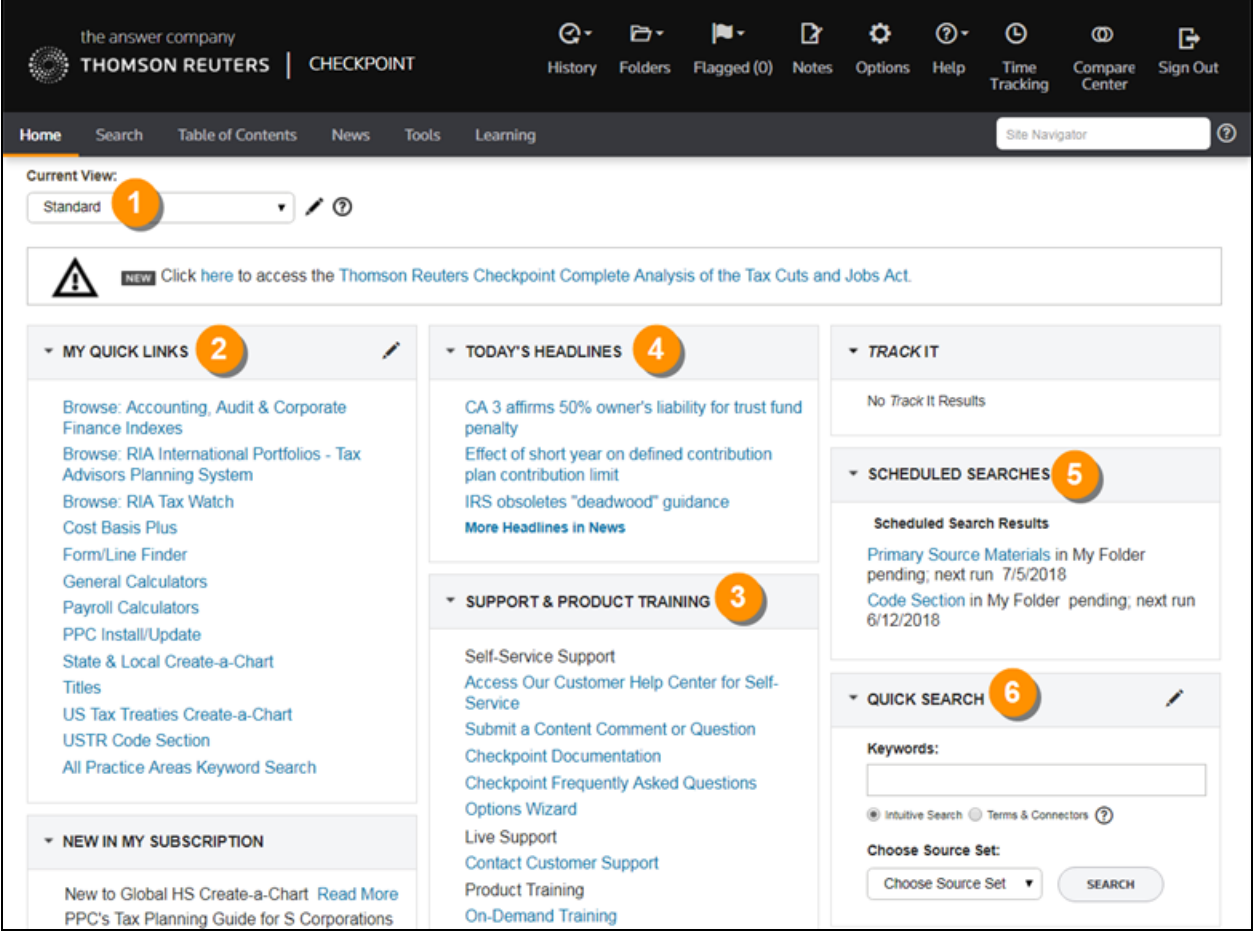

Choose from several **Home** screen views that organize content by practice area. Each 7 view's layout and content can be modified to match your preferences. Create your own view consisting of selected content panes. **My Quick Links** provides quick access to frequently used areas of Checkpoint. You can  $\mathbf{2}$ tailor **My Quick Links** to your specific needs by modifying the list to reflect your areas of interest and frequent use. The **Support & Product Training** links make it easy to access instructor-led and self- $\overline{3}$ study product training, user guides and other reference materials, support and training

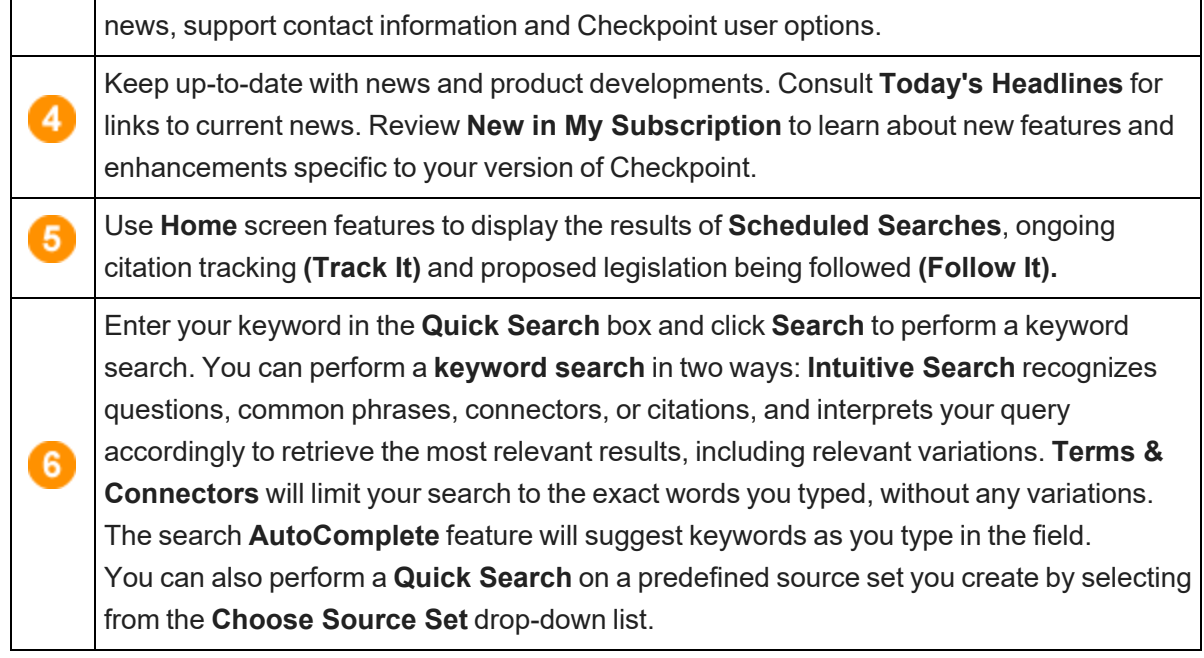

## Using the Search Screen

The **Search** screen provides a launch point from which to perform keyword searches on selected sources in several practice areas. Use the left navigation bar to access customized search templates and tools based on the practice area.

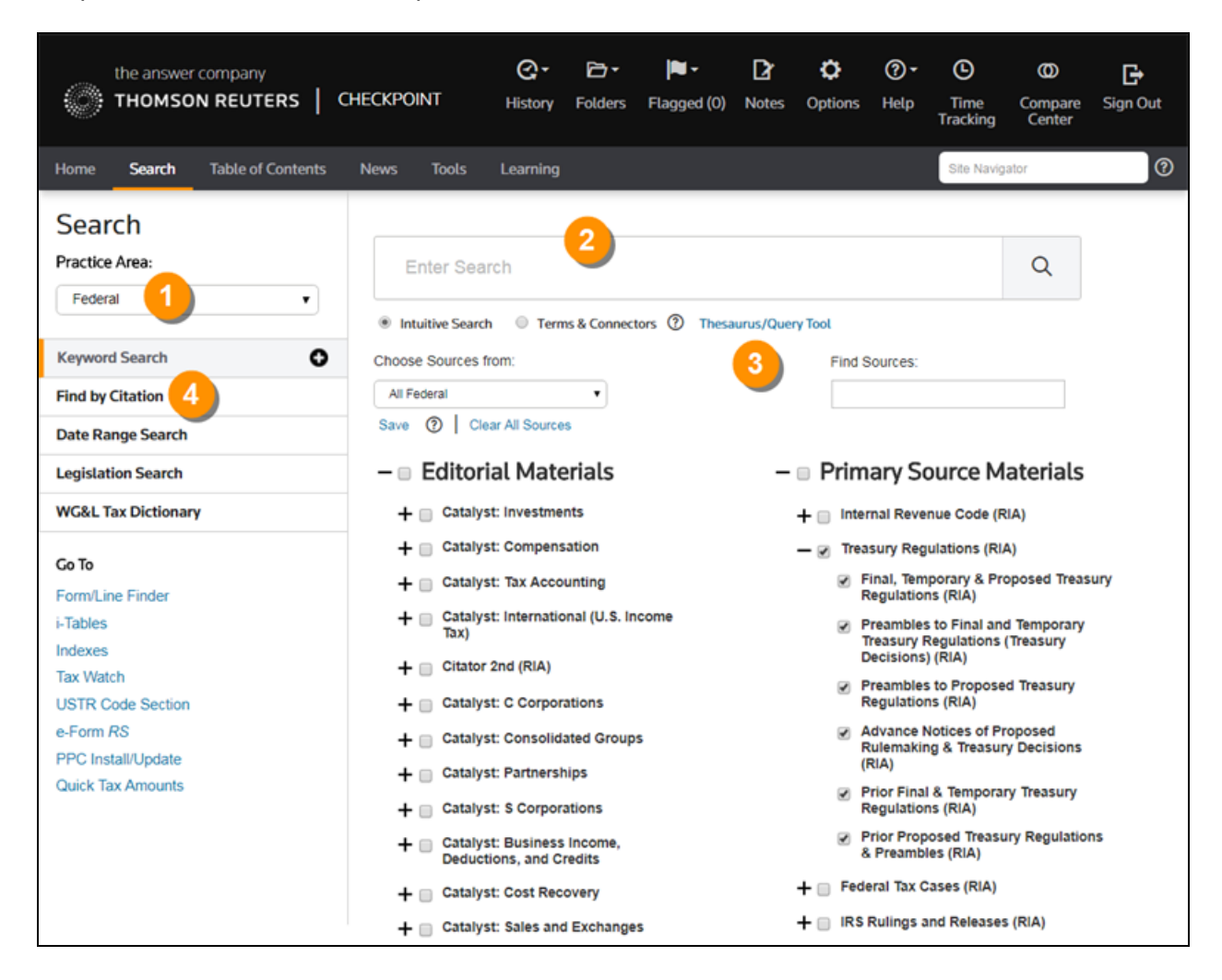

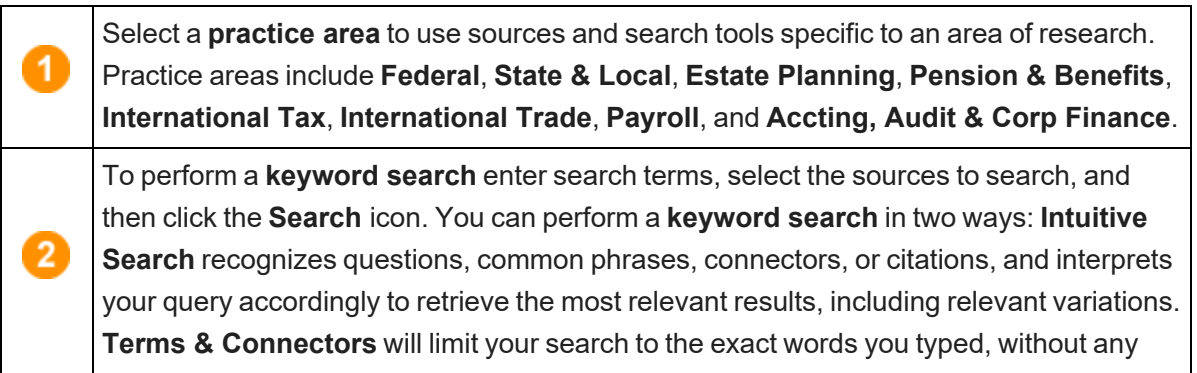

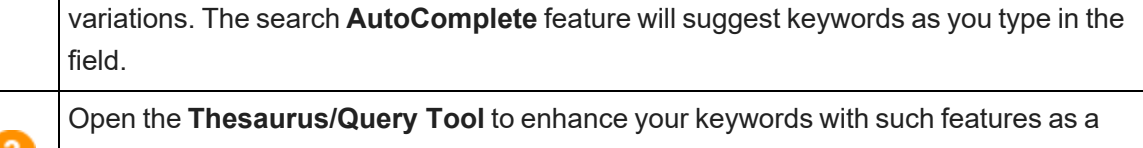

spell checker, a thesaurus of alternative terms, a list of connector symbols, and previously used keyword combinations.

Select a search template to perform a search by filling in requested information. For example, use **Find by Citation** to request a code section from an official documentation source.

## Using Search Connectors

 $\overline{4}$ 

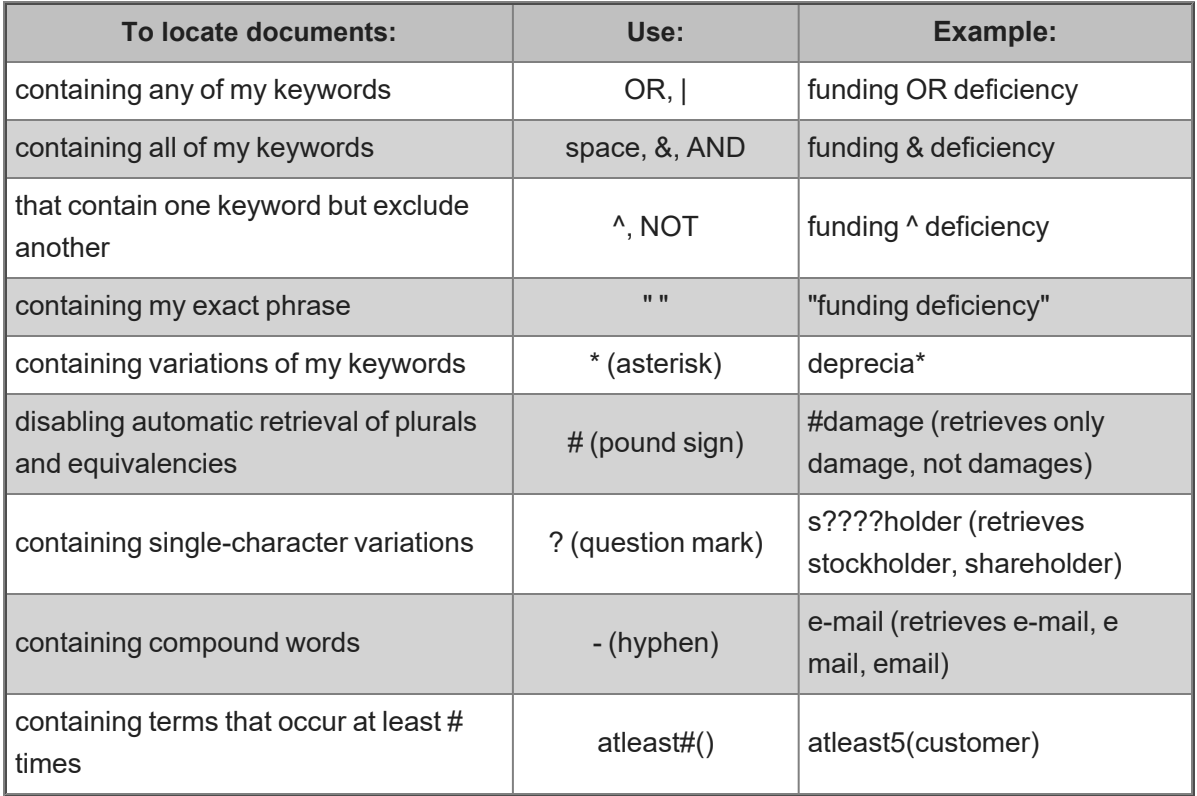

#### Using Connectors in Intuitive Search

If the Terms & Connectors search method is selected, the AND, SPACE, or & connectors can all be used to require more than one term in each of the documents of your search results. However, if Intuitive Search is left as the default search method, Checkpoint will read the word "AND" and any SPACE as it would any other word used in your query. Although the most relevant documents are likely to have all words used, you may get results that have only most of the words.

Also, when using the Intuitive Search method, the use of quotations to search for a phrase will find the most relevant documents that include the exact phrase and relevant variations that contain the keywords within 3 words of one another.

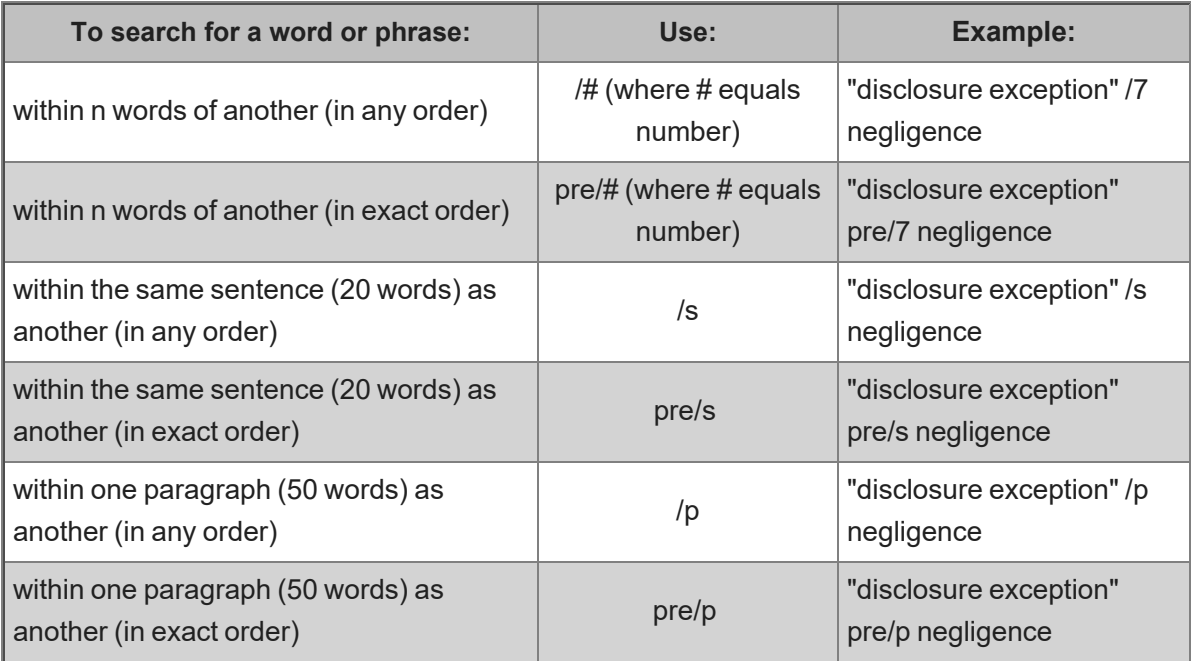

## Using the Document Screen

The **Document** screen provides the format for viewing and managing Checkpoint documents, with various tools and features for navigating, saving, printing, sharing, exporting, adding notes, and flagging the content. You can also highlight document text and save the highlighted text as a note.

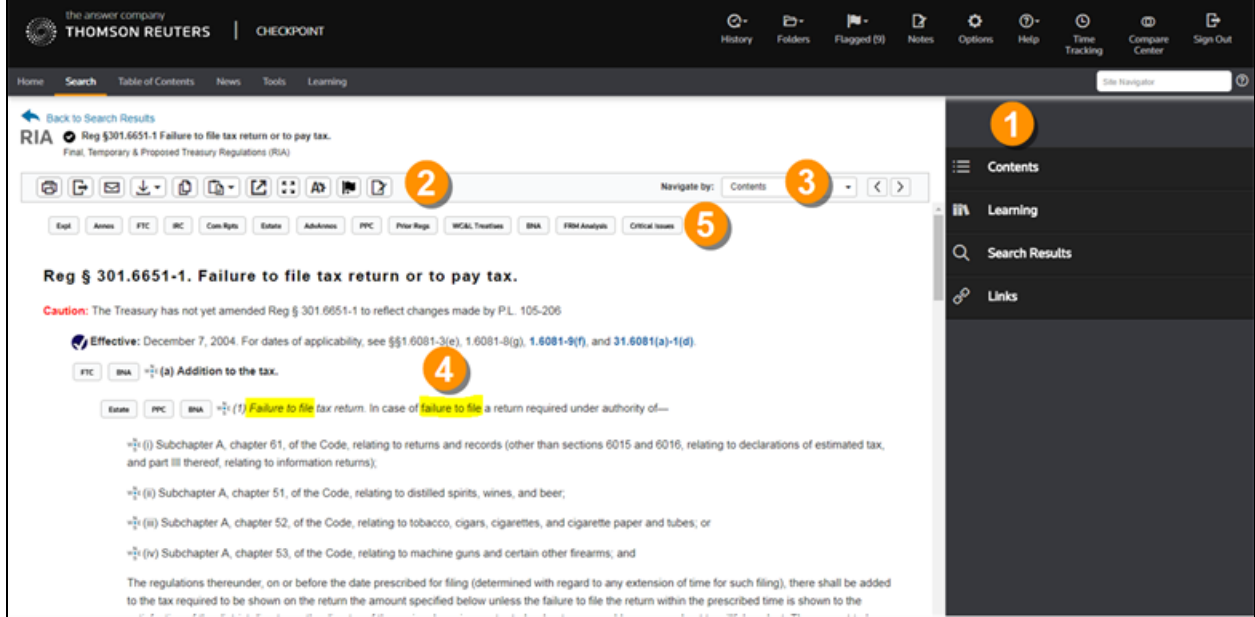

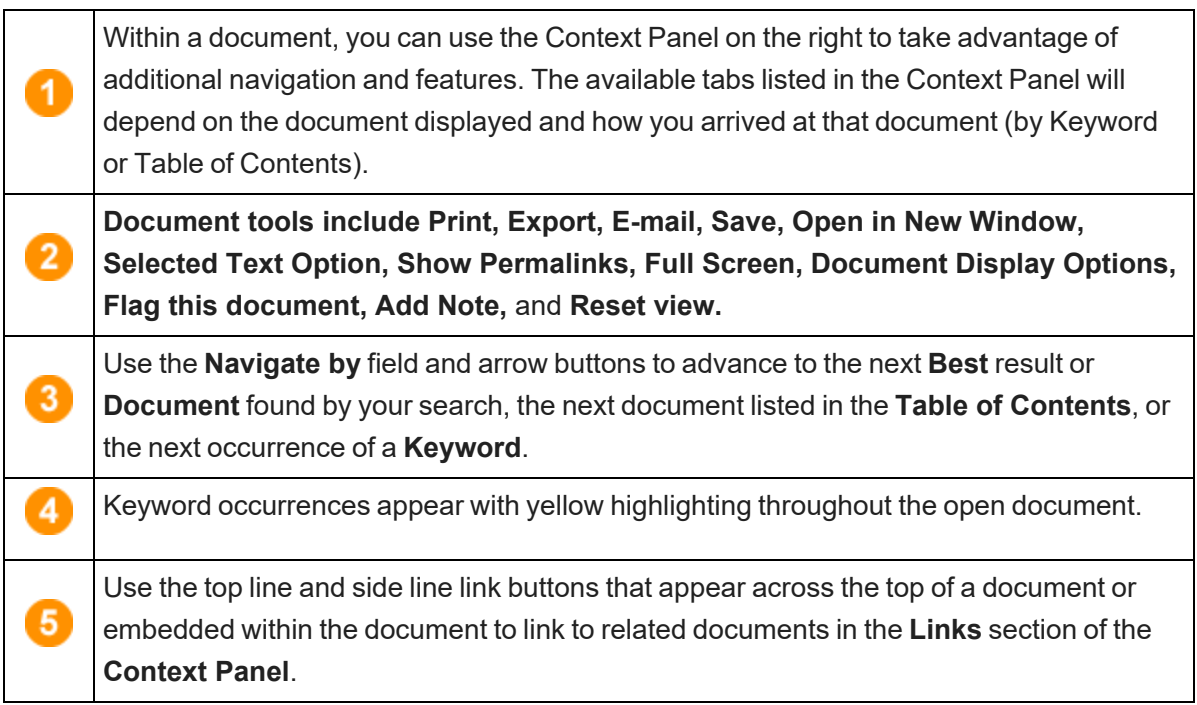

# Using the Table of Contents Screen

The **Table of Contents** screen, accessed from the menu bar on Checkpoint, provides access to all of the sources available to you through your subscription. Content is organized hierarchically into broad practice area categories. You can drill down through levels of content to find individual documents.

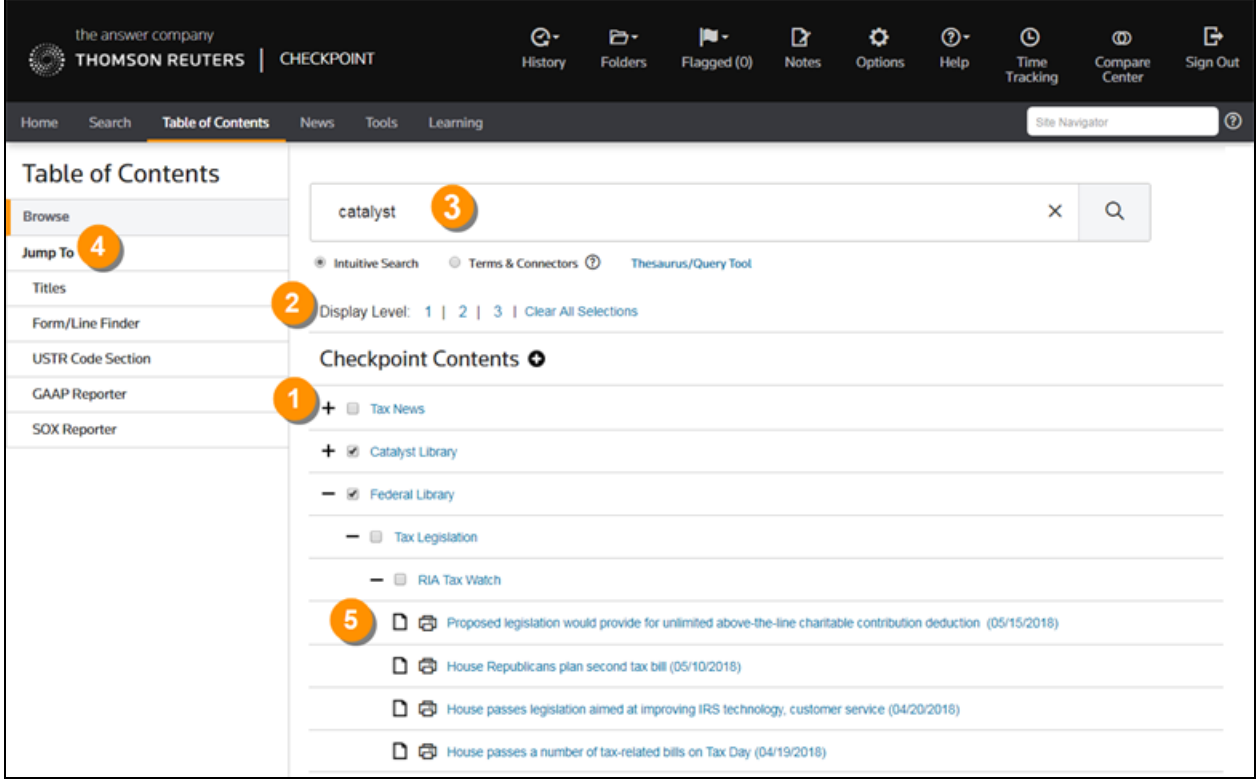

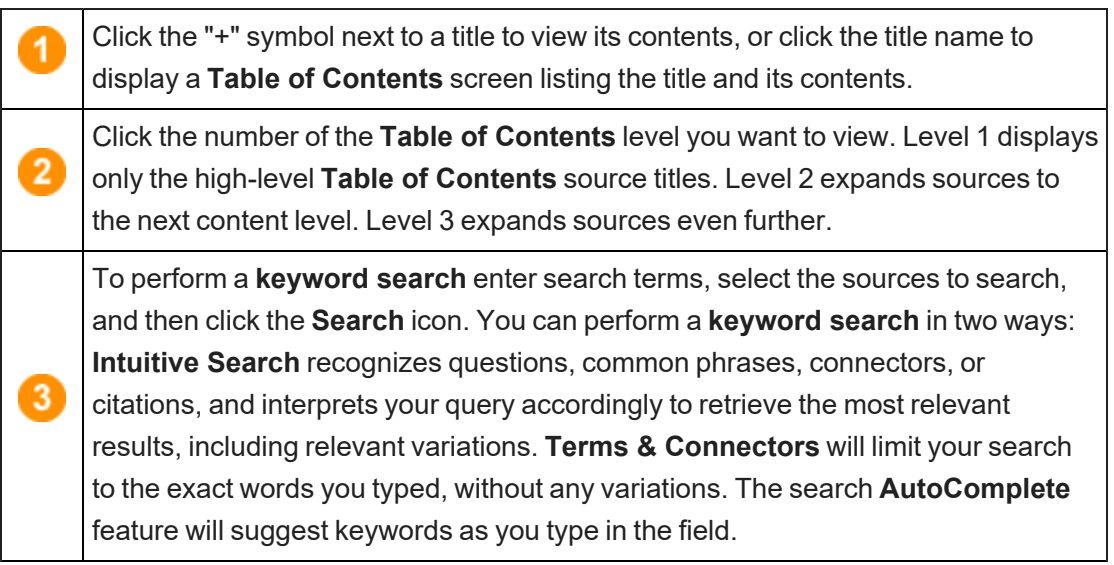

The **Jump To** options provide navigation to content and tools, including **Titles**, which lets you create a custom set of links to topical sections of the **Table of Contents**, and **Form/Line Finder**, which lets you search tax form guidance by entering a tax year, form number, and line number.

Print documents from the **Table of Contents** by clicking the print icon next to a document in the list. To **print multiple documents**, hold down the **CTRL** key on your keyboard and click on the Print icon next to the documents you want to print.

#### Using the News Screen

 $\overline{4}$ 

 $\sqrt{5}$ 

The **News** screen provides the latest news updates in the areas of tax, audit, accounting, trade, corporate finance, and employee benefits. Most of the news services provide access to earlier editions and e-mail delivery options.

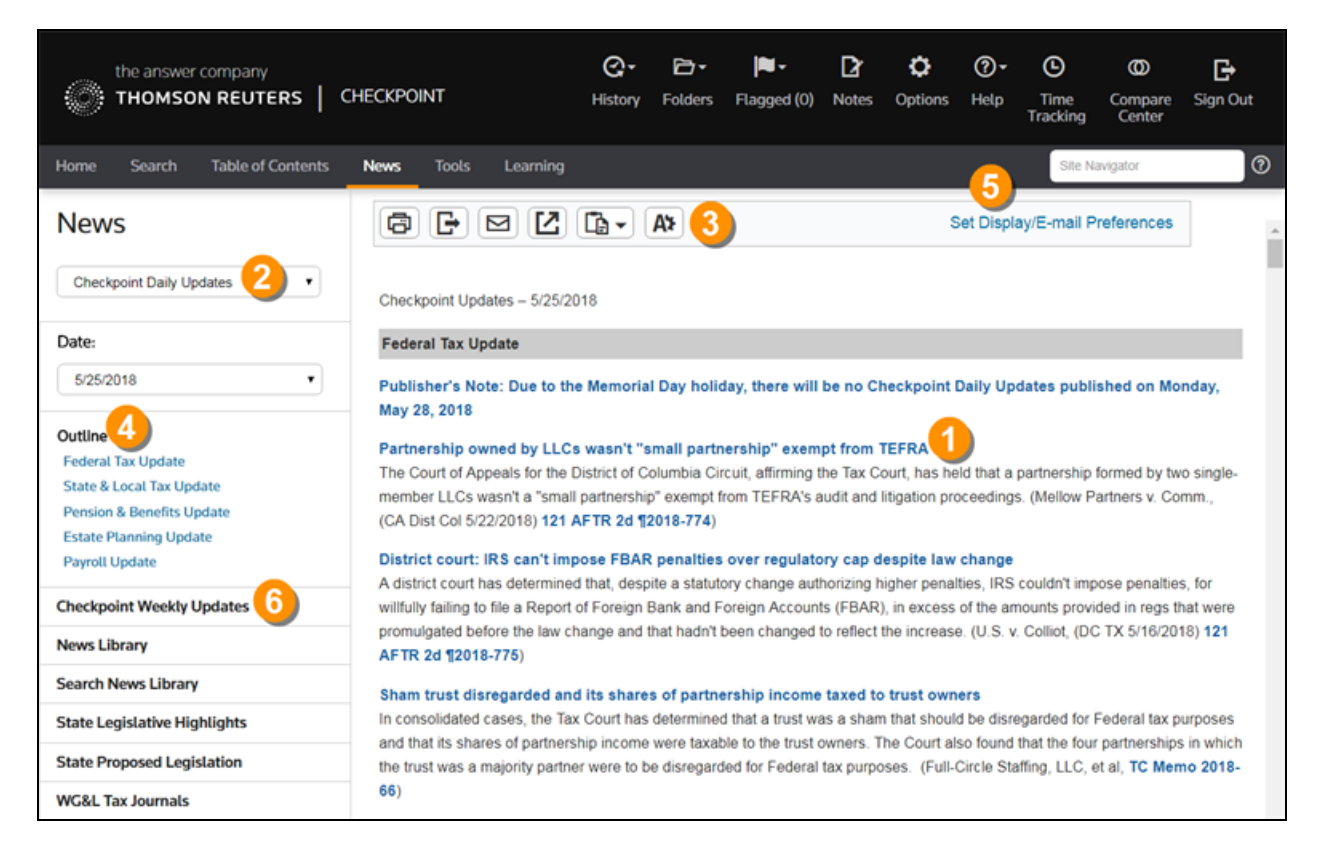

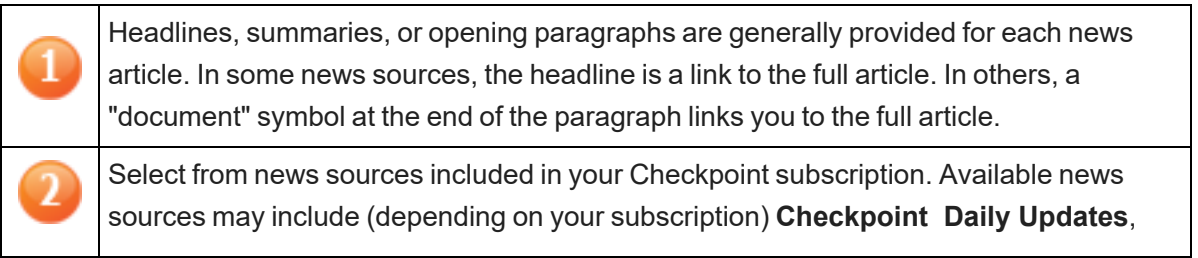

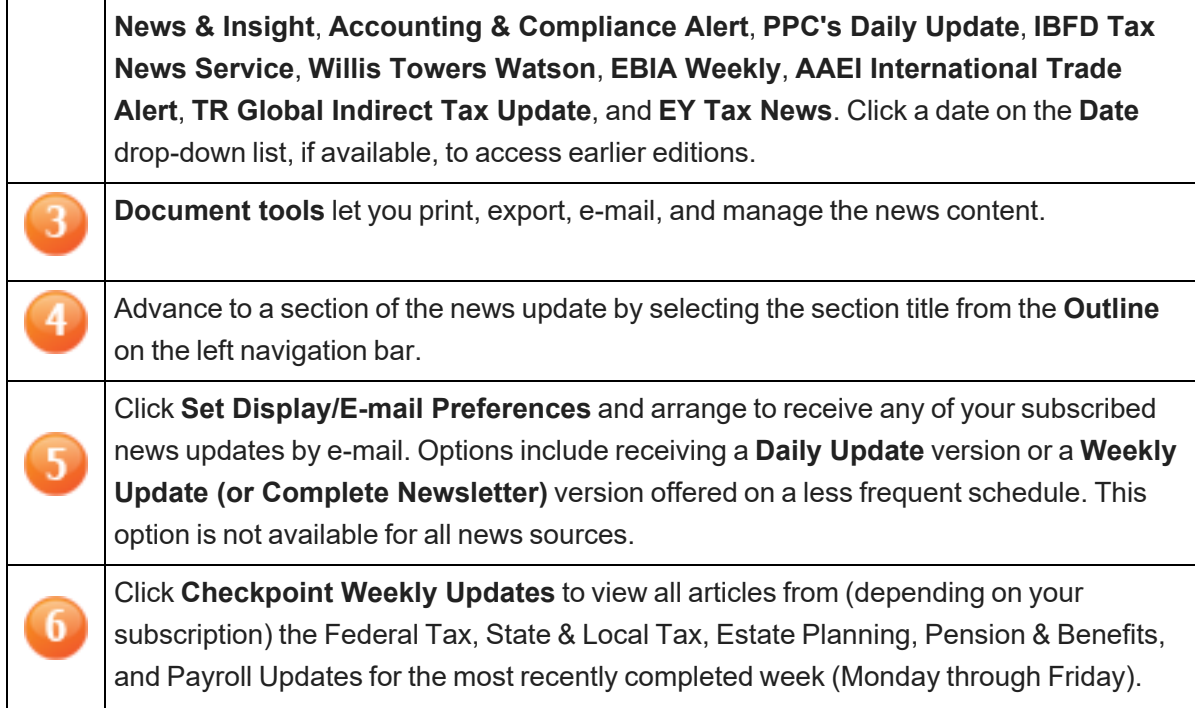

# Legend

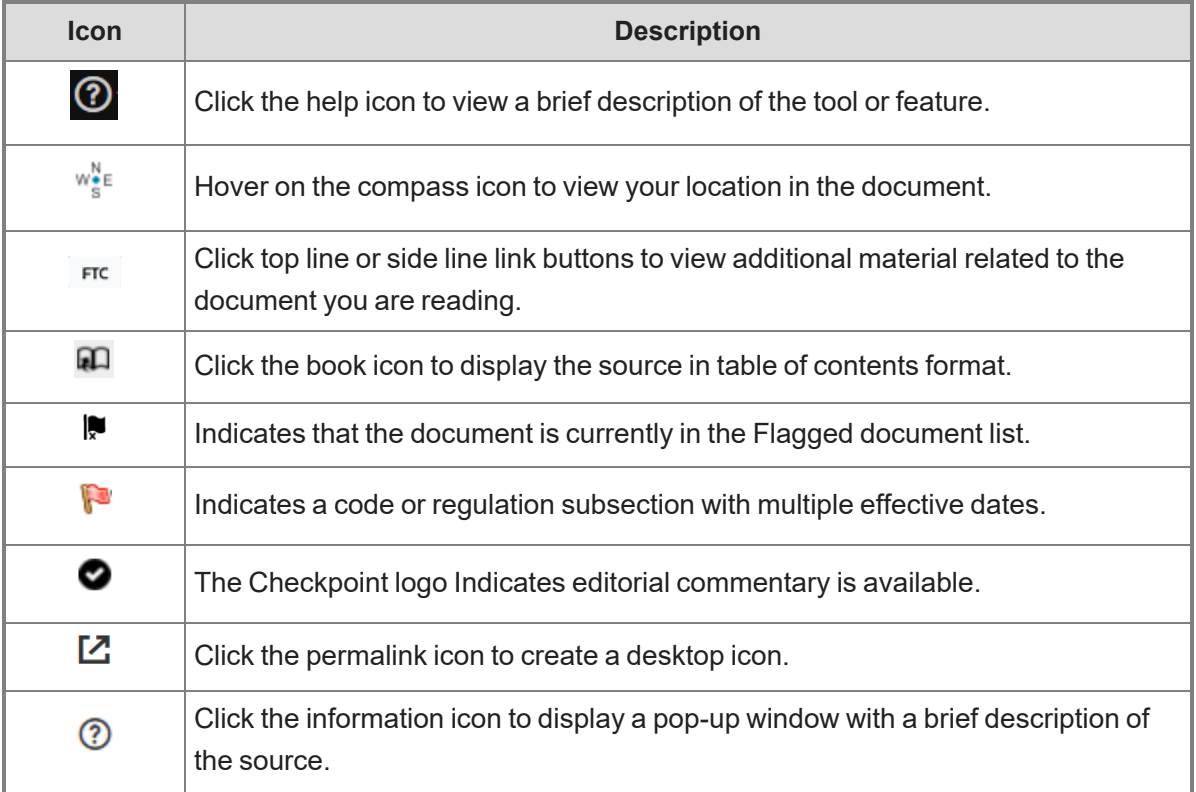

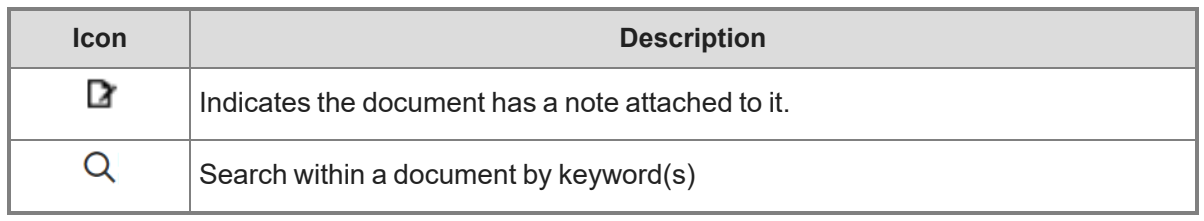